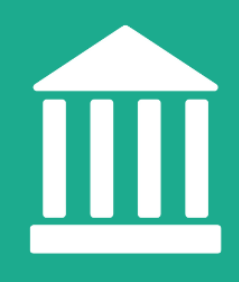

# **Administración de páginas de instituciones** Directriz

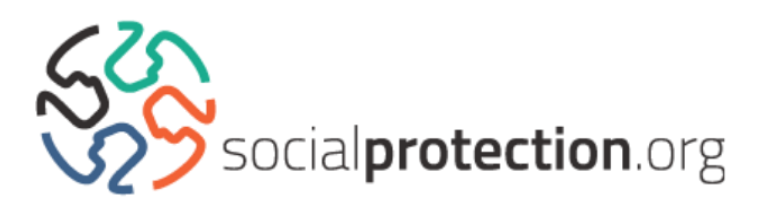

Estas directrices están diseñadas para ayudar a los usuarios de socialprotection.org a gestionar una página perteneciente a una institución. Esta página recopila automáticamente todo el contenido incluido en socialprotection.org que ha sido vinculado o creado por su institución, como las comunidades virtuales, los miembros, las publicaciones, etc.

## **1.** Inicie sesión en [socialprotection.org](https://socialprotection.org/es)

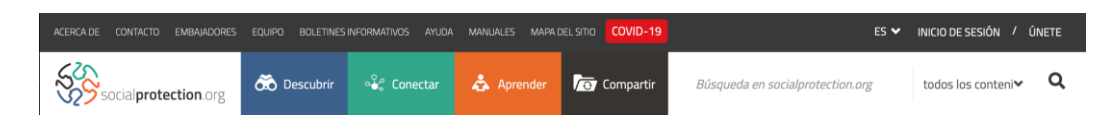

## **2.** En la columna "**Conectar**", haga clic en "**Instituciones**":

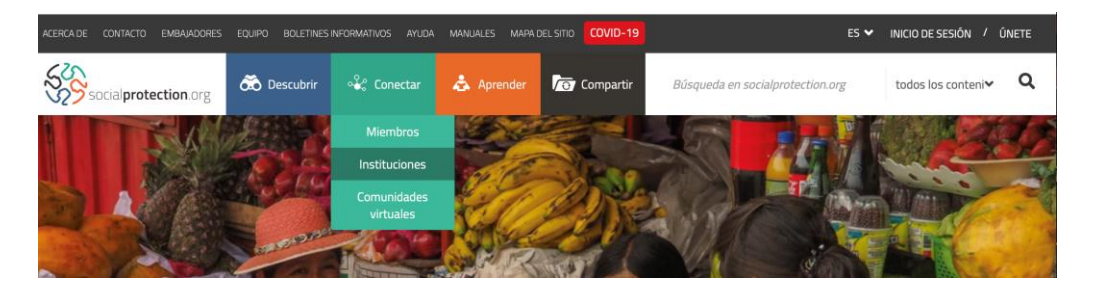

**3.** Esto le llevará a la sección de instituciones de la plataforma. Busque su institución mediante la función de "**Búsqueda Avanzada**":

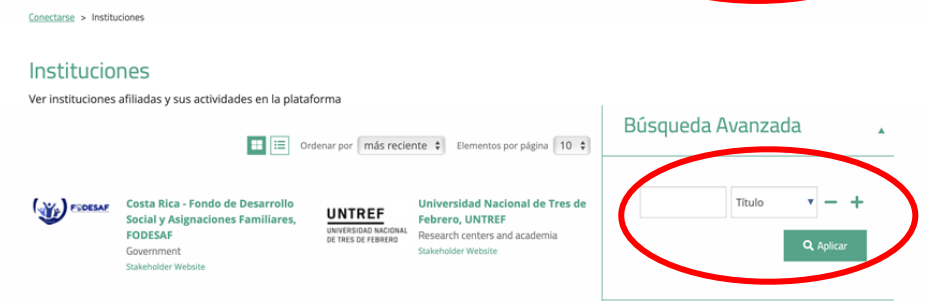

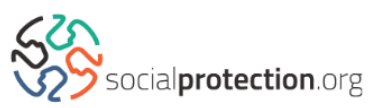

**4.** Acceda a la página de su institución, donde se muestra toda la información relativa a ella.

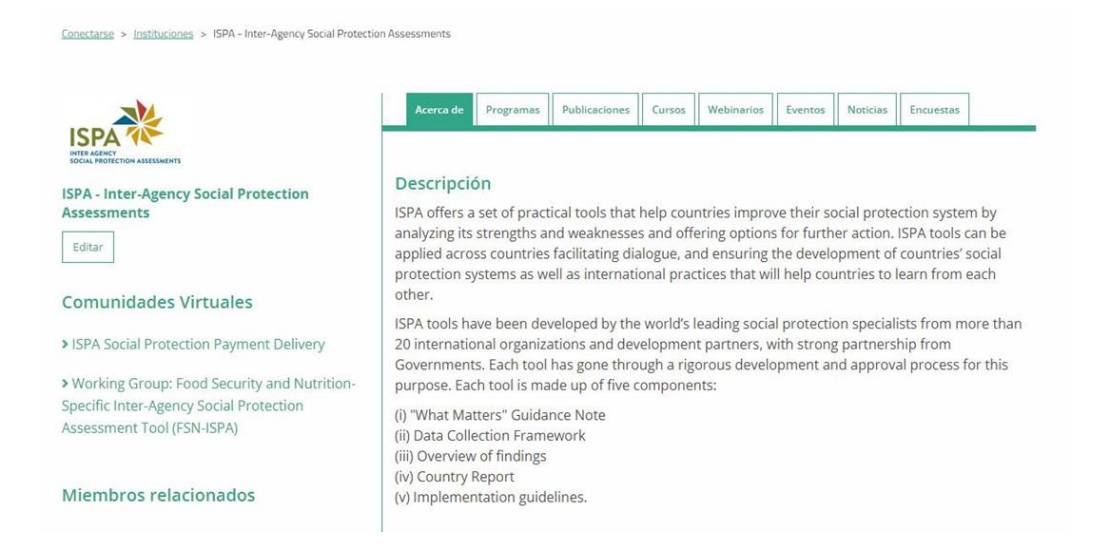

• Tenga en cuenta que para que usted aparezca en la sección "**Miembros relacionados**", debe incluir la institución como su "**Afiliación institucional**" en su perfil. Acceda a "Editar mi cuenta" en el menú desplegable de la esquina superior derecha de la pantalla:

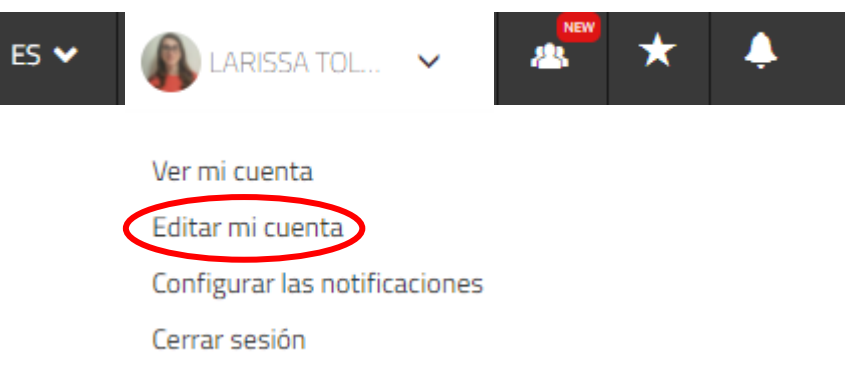

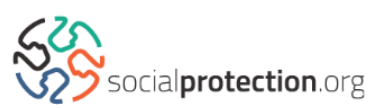

**5.** Para poder editar la página de la institución, debe haberla creado o haber sido seleccionado como punto focal por su institución. Si este es el caso, puede realizar cambios en la página haciendo clic en "**Editar**":

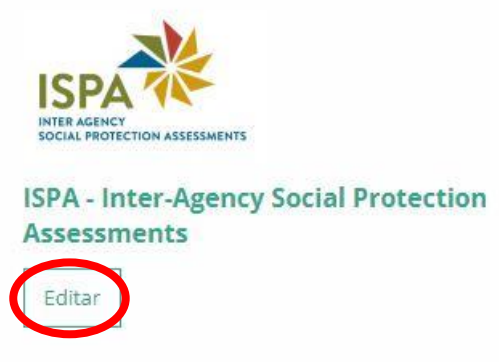

**6.** A continuación, podrá actualizar el **sitio web, la descripción, el logotipo, la información de la institución** y mucho más en el área administrativa de la página:

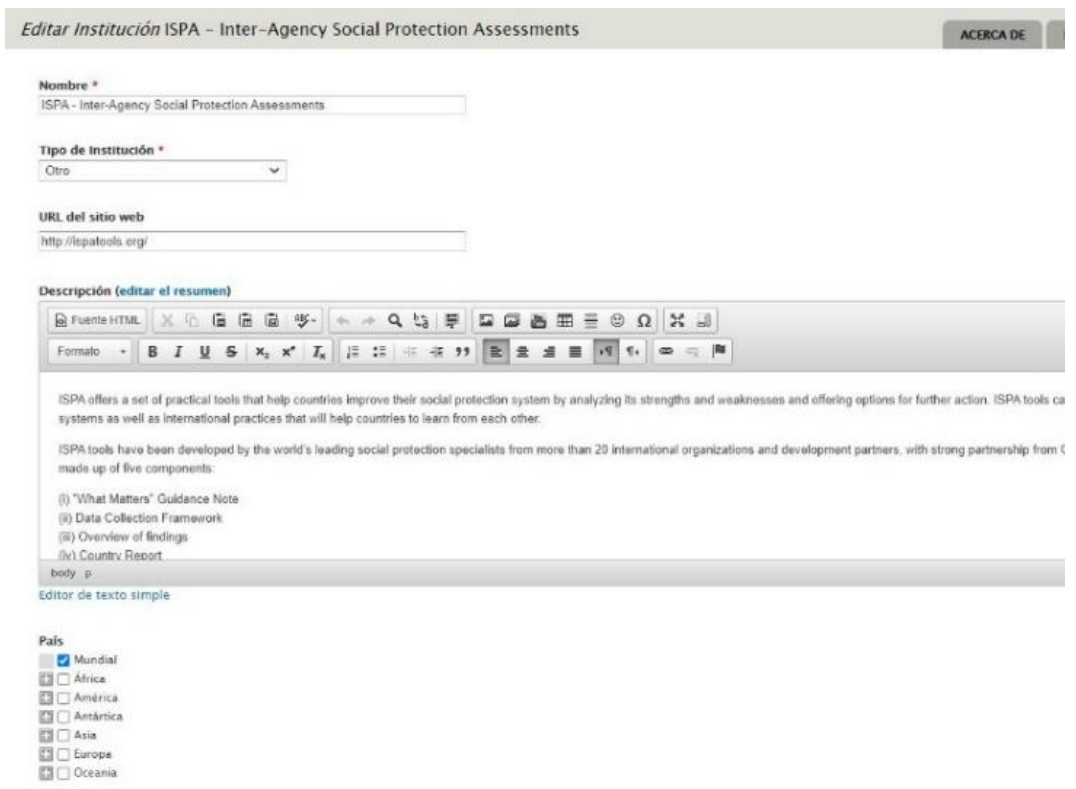

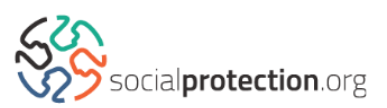

Logo 차 **ISPA** 

ispa.PNG (12.5 KB) Eliminar

#### **Enfoque regional**

### Mundial

Asia oriental y el Pacífico

- Europa y Asia Central
- $\Box$  América Latina y el Caribe
- □ Oriento Medio y África del Norte
- América del Norte
- □ Asia del Sur
- Africa subsahariana

#### as de Protección S **Progra**

- Asistencia social
- S C Seguro social
- Programas de emplego / del mercado laboral

#### Elementos de la Protección Social

- $\boxdot\bigcap$  Política
- $\Box$   $\Box$  Diseño del programa
- ⊠ □ Implementación del programa<br>□ □ Indicadores de desempeño de los programas / análisis del impacto

#### Enfoques de protección social

- Protección social adaptativa
- Protección social sensible al niño
- 
- Protección social informal
- $\hfill\Box$  Economía política
- E C Egreso del programa
- Protección social reactiva frente a emergencias  $\Box$  Definición y características de la protección social
- □ Piso de protección social
- Sistemas de protección social
- └── Medios de vida sostenibles<br>└── Protección Social Universal
- 

#### $A$ reas transversales

- └ Agricultura y desarrollo rural<br>□ Protección de los niños
- 
- Consumo y gastos
- $\Box$   $\Box$  Discapacidad  $\Box$  Educación
- 
- Respuesta a la emergencia y gestión del riesgo de desastres
- $\square \ \square$  Medio ambiente y cambios climáticos<br> $\square$  Educación e inclusión financiera
- Seguridad alimentaria
- 
- [3] □ Género<br>□ □ Programa de desarollo global (ODSs / ODMs)<br>□ □ Salud
- 
- $\hfill\Box$  Alojamiento e infraestructura Capital humano
- □ Derechos humanos
- 
- $\Box$  Nexo entre protección social y la ayuda humanitaria Crecimiento inclusivo
- Desigualdad de ingresos
- $\Box$   $\Box$  Mercado laboral / empleo
- Microfinanciación
- $\overline{\boxtimes}$   $\overline{\square}$  Migración
- Reducción de la pobreza
- Inclusión productiva / económica Resiliencia
- $\Box$  Cooperación sur-sur
- Recursos hídricos y saneamiento

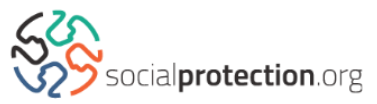

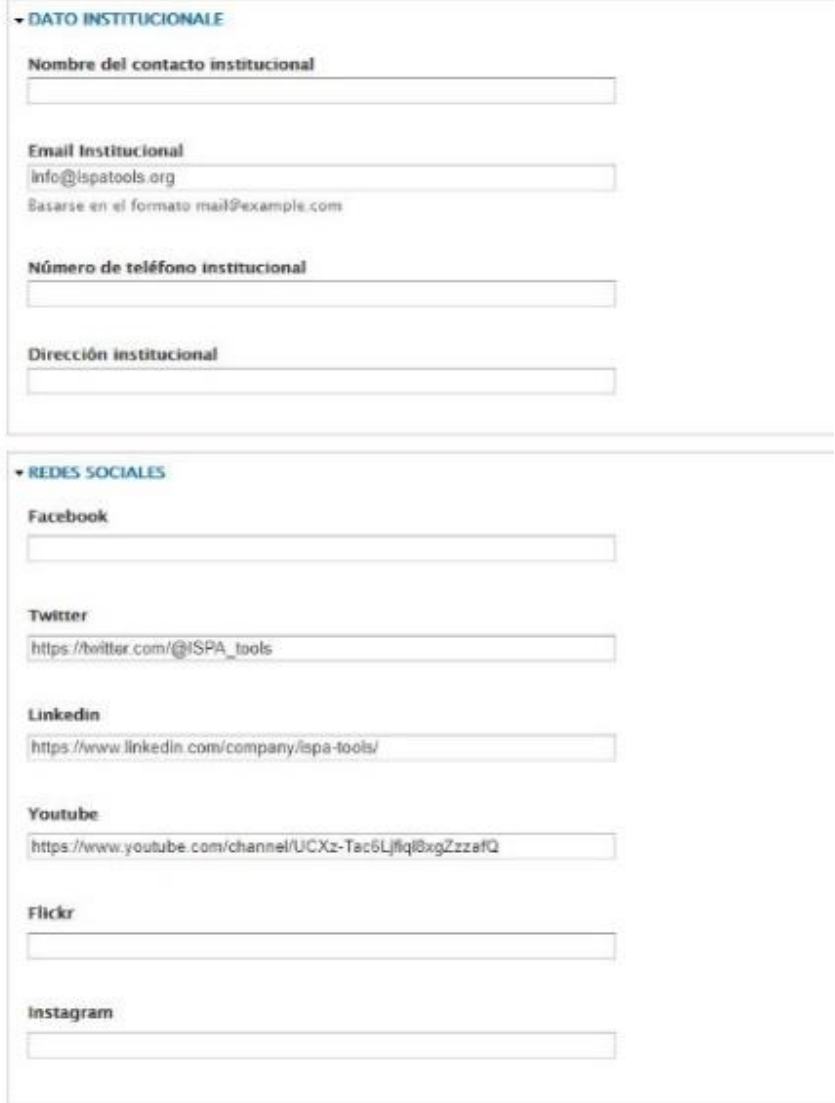

• Por favor, tenga en cuenta que hasta dos personas pueden convertirse en administradores de una página web de una institución. En caso de que desee cambiar estos puntos focales, póngase en contacto con nuestro equipo a través de [contact@socialprotection.org](mailto:contact@socialprotection.org). • Para obtener más información sobre los campos de las páginas de edición consulte nuestras [Directrices de clasificación de contenido](https://socialprotection.org/sites/default/files/Technical%20Guidelines.pdf)  [técnico.](https://socialprotection.org/sites/default/files/Technical%20Guidelines.pdf)

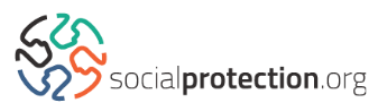

**7.** Una vez actualizada la información, no olvide hacer clic en "**Guardar**" en la parte inferior de la página:

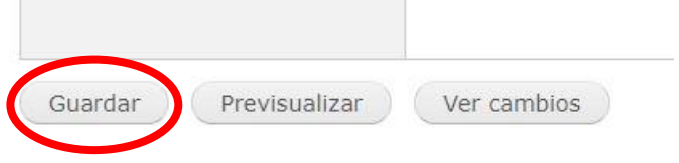

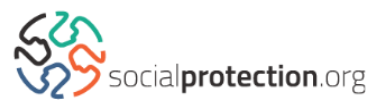